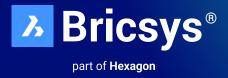

# **BricsCAD® Licensing Options** Standalone & Network Installation Guide

October 2023

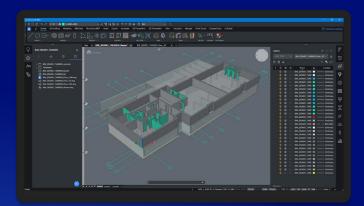

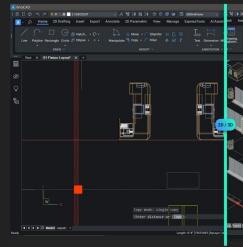

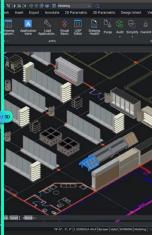

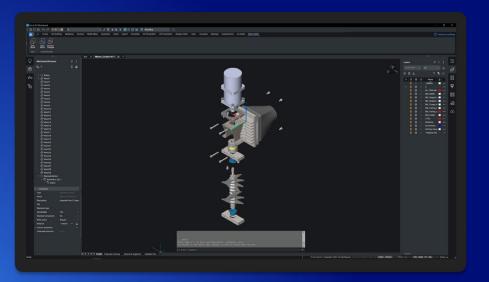

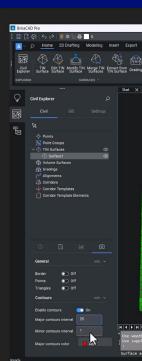

# **Table of Content**

| Activating BricsCAD <sup>®</sup>                                                                                                    | 3                                 |
|----------------------------------------------------------------------------------------------------|-----------------------------------|
| <b>Overview of install options</b><br>Interactive installation<br>Silent installation                                                                                | <b>3</b><br>3<br>3                |
| Interactive installation                                                                                                    | 3                                 |
| Silent Installation (Windows only)                                                                                                    | 3                                 |
| Single or volume license: online activation                                                                                                    | 4                                 |
| Single or volume license: offline (manual) activation                                                                                                    | 4                                 |
| <b>Quick guide on using a network license</b><br>Server acting machine actions<br>Client machine actions                                                             | <b>5</b><br>5<br>6                |
| <b>Network license server administration</b><br>Opening the web interface<br>Checking the license and server status<br>Rereading the license / Restarting the server |                                   |
| Setup RLM login                                                                                                    | 10                                |
| Advanced configurations<br>Anti-virus<br>Firewall<br>Proxy server                                                                                                    | <b>13</b><br>13<br>13<br>14       |
| Migrating a network license to another server                                                                                                    | 15                                |
| License pooling<br>Editing the options<br>Commonly used options<br>Identifying a license file<br>License pooling by RLM_PROJECT                                      | <b>15</b><br>15<br>16<br>17<br>19 |
| Network license usage report                                                                                                    | 21                                |
| Setting up a Linux license server                                                                                                    | 22                                |
| Roaming a network license on a client computer                                                                                                    | 22                                |
| Modifying a BricsCAD license                                                                                                    | 24                                |
| Deactivating or Revoking BricsCAD license                                                                                                    | 24                                |
| Migrating a single or volume license to another computer                                                                                                    | 25                                |

# **Activating BricsCAD®**

#### **Overview of install options**

- BricsCAD<sup>®</sup> comes as a single download file for all license levels, including BricsCAD<sup>®</sup> Shape.
- When you install a new BricsCAD version for the first time, you can run a 30-day trial mode.
- You can install each new major version next to a previous major version.

#### Interactive installation

In the case of a normal (non-silent) installation, the user provides the necessary installation input via dialog boxes. The user interface of Windows Installer queries the target system and displays the Setup Wizard. Setup Wizard enables the user to change various options that affect the installation.

#### Silent installation

In case of a silent or quiet installation, the Setup Wizard user interface is disabled and the actions during the user interface sequence are not performed.

### Interactive installation

- 1. Double-click the installer file.
- 2. Click Next.
- 3. Tick the checkbox to accept the License Agreement.
- 4. Click Next.
- 5. Do one of the following:
  - Accept the default installation folder.
  - Click the Change... button and select an installation folder.
- 6. Click Next.
- 7. Click **Install** to start the installation.
- 8. Choose whether to add a shortcut on the desktop and/or to display the release notes when the installation process has finished.
- 9. Click Next.
- 10. Click Finish to finish the installation process.

BricsCAD is installed.

### Silent Installation (Windows only)

For Silent Installation please refer to: BricsCAD Silent Installation Instructions

### Single or volume license: online activation

The BricsCAD® license activation requires an internet connection.

1. Click **Activate License** on the **BricsCAD Launcher** dialog box.

The BricsCAD License Manager > Activate BricsCAD dialog box displays:

| License Manager                                                                                                    |              | ×      |
|----------------------------------------------------------------------------------------------------|--------------|--------|
| Activate BricsCAD                                                                                                    |              | Ъ      |
| Single User or Volume License Key (requires internet connection)   License Key:  No internet connection? Activate manually |              |        |
| Network License                                                                                                    |              |        |
| Server name or address:                                                                                                    | Port number: | 5053   |
| Proxy Settings                                                                                                    | OK           | Cancel |

- 2. Check the License Key box.
- 3. Paste your license key in the License Key field.
- 4. Click the **OK** button.
  - Your license key is registered over the Internet.
  - A dialog displays when the license key is successfully activated.
- 5. Read the text on the dialog box and click the **I understand** button.

### Single or volume license: offline (manual) activation

For Offline (Manual) activation please refer to: BricsCAD Offline Installation Instructions

# Quick guide on using a network license

Note: Make sure the network/IT admin is involved in the process.

#### Server machine actions

1. Download the Bricsys Network License Manager and install it with default settings:

Bricsys Network License Manager Installation Download

Info related to server security policies:

After installation, the RLM.exe must be allowed to use 3 ports: **5053** for the license, **5054** for the web UI, and a **dynamically allocated port** by Windows for the ISV server which can be set fixed after activation as described in the Advanced Configurations article.

The activator application is C:\Program Files\Bricsys\Bricsys Network License Manager\ actNetworkLicense.exe and has to be able to reach the **license.bricsys.com/actpro** port **80** 

2. When the activation dialog is displayed, use the license key from your Bricsys account.

| License Manager                                                                                                    | ×                                |
|----------------------------------------------------------------------------------------------------|----------------------------------|
| Activate Network License                                                                                                    | <u></u>                          |
| Online Activation<br>License key:<br>License file location: C:\Program Files\Bricsys\Bricsys Network License Manager\Bric                                                                                           | sys2.lic                         |
| Manual Activation<br>If you can't activate online, copy your computer's hostid and<br>use it on the 'My Account' page on our website to request a<br>license file. (You can dismiss this dialog by pressing Cancel) | Computer Hostid:<br>005056b21205 |
| Proxy Settings                                                                                                    | OK Cancel                        |

- 3. Click OK
- 4. The **Reprise License Manager (RLM)** administration page is **localhost:5054/home.asp.**

#### **Client machine actions**

The client machine must be:

- In the same LAN with the RLM machine, physically or by VPN connection.
- Able to communicate with the RLM machine on port **5053** by the **TCP/UDP** protocol.

The BricsCAD license activation requires an internet connection.

 Click Activate License on the BricsCAD Launcher dialog box. The BricsCAD License Manager > Activate BricsCAD dialog box displays:

| License Manager                                                                                                    | × |
|----------------------------------------------------------------------------------------------------|---|
| Activate BricsCAD                                                                                                    | 3 |
| Single User or Volume License Key (requires internet connection)  License Key: No internet connection? Activate manually | ] |
| Network License Server name or address: BricsCADServer Port number: 5053                                                 | ] |
| Proxy Settings OK Cancel                                                                                                 |   |

- 2. Check the Server name or address box.
- 3. Enter the hostname or the IP address of the network license server. (there may be no need for this as BricsCAD<sup>®</sup> will check the network for a license server at the start)
- 4. Click OK.

For further information on 'Setting up a Windows network license server', please refer to: Setting up a Windows Network License Server

### **Network license server administration**

When the Network license server (also named RLM License server) is running, you can configure it in the Reprise License Server Administration web interface.

Starting with RLM 14.2, you must create RLM login credentials to access advanced features through the web interface. For this, please check out this article: Setup RLM login.

#### Opening the web interface

1. If the network license server is not running, click the **License Server** shortcut in the Start menu (on Windows Vista or higher: right-click > Run as administrator).

A console window opens.

2. Browse to http://localhost:5054.

The Reprise License Server Administration web interface opens.

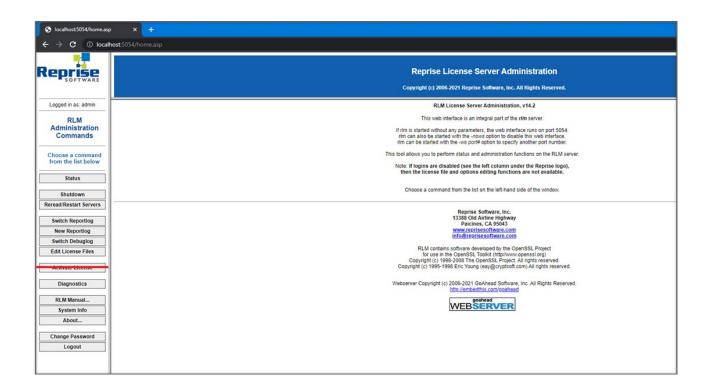

#### Note:

- Do not use the Activate License button!
- To get an overview of all options, click the **RLM Manual**... button on the left or please refer to: <u>RLM License Administration Manual</u>.

#### Checking the license and server status

You can check the status of all network licenses on the server.

1. Click the Status button on the left. The Status for «RLM» on LicenseServer (port 5053) page opens.

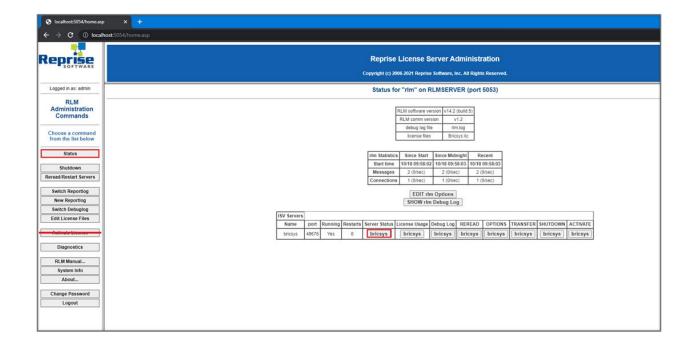

2. Click the **Bricsys** button in the **Server Status** column of the ISV Servers table to view the status of the Bricsys Network license.

| eprise                | Reprise License Server Administration<br>Copyright (c) 2006-2021 Reprise Software, Inc. All Rights Reserved. |  |  |  |
|-----------------------|----------------------------------------------------------------------------------------------------|--|--|--|
| - SUFIWARE            |                                                                                                    |  |  |  |
| Logged in as: admin   |                                                                                                    |  |  |  |
| RLM                   | ISV bricsys status on RLMSERVER (port 49676)                                                                 |  |  |  |
| Administration        |                                                                                                    |  |  |  |
| Commands              | bricsys software version v14.2 (build:5)                                                                     |  |  |  |
|                       | bricsys comm version v1.2                                                                                    |  |  |  |
| Choose a command      | debug log file bricsys.dlog                                                                                  |  |  |  |
| from the list below   | report log filen/a                                                                                           |  |  |  |
| Status                |                                                                                                    |  |  |  |
|                       | bricsys Statistics Since Start Since Midnight Recent                                                         |  |  |  |
| Shutdown              | Start Time 10/18 09:58:06 10/18 09:58:06                                                                     |  |  |  |
| eread/Restart Servers | Messages 4 (0/sec) 4 (0/sec) 4 (0/sec)                                                                       |  |  |  |
|                       | Connections 2 (0/sec) 2 (0/sec) 2 (0/sec)                                                                    |  |  |  |
| Switch Reportlog      | Checkouts 0 (0/sec) 0 (0/sec) 0 (0/sec)                                                                      |  |  |  |
| New Reportlog         | Denials 0 (0/sec) 0 (0/sec) 0 (0/sec)                                                                        |  |  |  |
| Switch Debuglog       | License Removals 0 (0/sec) 0 (0/sec) 0 (0/sec)                                                               |  |  |  |
| Edit License Files    | Current Connections 0                                                                                        |  |  |  |
|                       |                                                                                                    |  |  |  |
| TIGATED LIGHTED       |                                                                                                    |  |  |  |
| Diagnostics           | (                                                                                                    |  |  |  |
|                       | Enter license password to select license results. Only licenses with                                         |  |  |  |
| RLM Manual            | matching passwords (or with no passwords) will be displayed above.                                           |  |  |  |
| System Info           | License Password                                                                                             |  |  |  |
| About                 |                                                                                                    |  |  |  |
|                       | Refresh                                                                                                    |  |  |  |
| Change Password       | BACK                                                                                                    |  |  |  |

#### Rereading the license / Restarting the server

After activating a network license while the server was running, you must reread the license / restart the server.

1. Click the **Reread/Restart Servers** button on the left. The **Reread/Restart Servers** page opens.

| Icalhost5054/home.asp X +                                         |                                                                                                    |  |  |  |  |
|-------------------------------------------------------------------|----------------------------------------------------------------------------------------------------|--|--|--|--|
| $\leftarrow$ $\rightarrow$ C (i) local                            | nost 5054/home.asp                                                                                           |  |  |  |  |
| Reprise                                                           | Reprise License Server Administration<br>Copyright (c) 2006-2021 Reprise Software, Inc. All Rights Reserved. |  |  |  |  |
| Logged in as: admin                                               | Reread/Restart Servers                                                                                       |  |  |  |  |
| RLM<br>Administration<br>Commands                                 | If /SV is specified as "all" or blank, all ISV servers will reread licenses                                  |  |  |  |  |
| Choose a command<br>from the list below<br>Status                 | ISV: -all-                                                                                                   |  |  |  |  |
| Shutdown<br>Reread/Restart Servers                                |                                                                                                    |  |  |  |  |
| Switch Reportlog New Reportlog Switch Debuglog Edit License Files |                                                                                                    |  |  |  |  |
| Diagnostics                                                       |                                                                                                    |  |  |  |  |
| RLM Manual<br>System Info<br>About                                |                                                                                                    |  |  |  |  |
| Change Password<br>Logout                                         |                                                                                                    |  |  |  |  |

2. Click the Reread/Restart Servers button.

The server restarts and rereads the Network license.

# **Setup RLM login**

1. Create a file named rlm.pw inside the directory where rlm.exe is located (by default C:\Program Files\Bricsys\ Bricsys Network License Manager\actNetworkLicense.exe).

**Note:** If this file is located in the directory with the rlm binary, the RLM Web Interface will require users to log in before they can perform any actions.

|                     | Name                            | Date modified      | Туре              | (approximate)           |
|---------------------|---------------------------------|--------------------|-------------------|-------------------------|
| Quick access        | Name                            | Date modified      | lype              | rlm.pw                  |
|                     | 📔 bricsys.dlog                  | 10/26/2022 7:50 AM | DLOG File         | PW File                 |
| OneDrive - Personal | 📄 rlm.log                       | 10/26/2022 7:40 AM | Text Document     | (International)         |
| This PC             | 📓 bricsys.opt                   | 10/18/2022 2:10 PM | OPT File          |                         |
| a mar e             | <ul><li>im.pw</li></ul>         | 10/18/2022 2:07 PM | PW File           |                         |
| Network             | A Bricsys.lic                   | 10/18/2022 1:53 PM | LIC File          |                         |
|                     | 📔 rlmdiag.txt                   | 9/23/2022 4:31 PM  | TXT File          |                         |
|                     | 📑 actNetworkLicense.exe         | 9/21/2022 4:21 PM  | Application       | Date 10/18/2022 2:07 Pl |
|                     | LicenseManager.dll              | 9/21/2022 4:21 PM  | Application ext   | Size: 53 bytes          |
|                     | bricsys.set                     | 9/19/2022 3:14 PM  | SET File          | Date 10/18/2022 2:05 P  |
|                     | 💽 rlm.exe                       | 9/19/2022 3:14 PM  | Application       |                         |
|                     | rlm1425.dll                     | 9/19/2022 3:14 PM  | Application ext   |                         |
|                     | rlm.log-install_service         | 8/4/2022 10:20 AM  | LOG-INSTALL_      |                         |
|                     | 🗟 curl.dll                      | 7/13/2022 5:54 AM  | Application ext   |                         |
|                     | 🔊 libssl.dll                    | 7/13/2022 5:54 AM  | Application ext   |                         |
|                     | 🗟 libcrypto.dll                 | 7/13/2022 5:54 AM  | Application ext   |                         |
|                     | 📧 rlmutil.exe                   | 5/27/2022 1:53 AM  | Application       |                         |
|                     | wxmsw312u_xrc_vc_bricsys.dll    | 4/1/2022 1:34 PM   | Application ext   |                         |
|                     | wxmsw312u_adv_vc_bricsys.dll    | 4/1/2022 1:33 PM   | Application ext   |                         |
|                     | 🗟 wxmsw312u_core_vc_bricsys.dll | 4/1/2022 1:33 PM   | Application ext   |                         |
|                     | wxbase31u_xml_vc_bricsys.dll    | 4/1/2022 1:33 PM   | Application ext   |                         |
|                     | wxmsw312u_html_vc_bricsys.dll   | 4/1/2022 1:33 PM   | Application ext   |                         |
|                     | wxbase31u_vc_bricsys.dll        | 4/1/2022 1:33 PM   | Application ext   |                         |
|                     | 🗟 zlib.dll                      | 7/15/2021 4:06 AM  | Application ext 🗸 |                         |
|                     | <                               |                    | >                 |                         |

2. The RLM password file has one line for each user, formatted as follows:

#### username:all

The username cannot contain a ':' character. The password field is initially left blank. The permissions are generally set to **all**.

| 📕 rlm.pw - N               | lotepad |                | —    |   | × |
|----------------------------|---------|----------------|------|---|---|
| File Edit For<br>admin::al |         | w Help         |      |   | ~ |
|                            | -1      |                |      |   |   |
|                            |         |                |      |   | ~ |
| <                          |         |                |      |   | > |
| Ln 1, Col 11               | 100%    | Windows (CRLF) | UTF- | 8 |   |

- 3. Access the license server web portal from the browser by using localhost:5054 in the same system or by using **<License\_Server\_IP>:5054** in other systems.
- 4. You are prompted for a username and password. You can enter the username and log in without supplying a password since the password field is left empty.

| S localhost:5054/home.asp         | x +                                                                                                    |
|-----------------------------------|----------------------------------------------------------------------------------------------------|
| $\epsilon \rightarrow c$ () local | tost 5054/home.asp                                                                                                    |
| Reprise                           | Reprise License Server Administration<br>Copyright (c) 2006 2021 Reprise Software, Inc. All Rights Reserved.                                                                                                    |
| Please log in                     | RLM License Server Administration, v14.2                                                                                                    |
| Username:                         | This we interface is an interact and of the <i>rite</i> server.                                                                                                    |
| Password:                         | If rim is started without any parameters, the web interface runs on port 5054.<br>intri can all be started with the -insolar options to disable this web interface,<br>intri can be started with the -insolar optionable this web interface.                                                                                                    |
| LOGIN                             | This tool allows you to perform status and administration functions on the RLM server.                                                                                                    |
|                                   | Note: if logins are disabled (see the left column under the Reprise logo),<br>then the license file and options editing functions are not available.                                                                                                    |
|                                   | Choose a command from the list on the left-hand side of the window.                                                                                                    |
|                                   | Reprise Software, Inc.<br>1338 016 Artine Highway<br>Patcines, C. 45943<br>www.reprised.expression<br>Www.reprised.expression<br>RLM contains software developed by the OpenSSL Project<br>for use Into DennSSL Total (Inthinwur opensist org)<br>Copyright (c) 1959-2008 The OpenSSL Project All rights reserved<br>Copyright (c) 1959-2008 The OpenSSL Froject All rights reserved<br>Copyright (c) 2006-3021 GoAhead Software, Inc. All Rights Reserved.<br><u>http://www.file.com/opensist</u> |
|                                   |                                                                                                    |

5. To set a password or to change it later, select the Change Password menu item once logged in as that user. Enter the new password and click on the CHANGE PASSWORD button to update it. The new password is written to the rlm.pw file automatically. In the rlm.pw file, the password field is an encrypted hash of the actual password (similar to the Unix password file).

| S localhost:5054/home.as                | x +                                                                                                    |
|-----------------------------------------|----------------------------------------------------------------------------------------------------|
|                                         | host:5054/home.asp                                                                                           |
| Reprise                                 | Reprise License Server Administration<br>Copyright (c) 2006-2021 Reprise Software, Inc. All Rights Reserved. |
| Logged in as: admin                     | Changing password for admin                                                                                  |
| RLM<br>Administration<br>Commands       | New Password.                                                                                                |
| Choose a command<br>from the list below | CHANGE PASSWORD                                                                                              |
| Shutdown                                |                                                                                                    |
| Reread/Restart Servers                  |                                                                                                    |
| Switch Reportlog New Reportlog          |                                                                                                    |
| Switch Debuglog<br>Edit License Files   |                                                                                                    |
| Activate License                        |                                                                                                    |
| Diagnostics                             |                                                                                                    |
| RLM Manual<br>System Info               |                                                                                                    |
| About                                   |                                                                                                    |
| Change Password                         |                                                                                                    |
| Logout                                  |                                                                                                    |

6. Whenever a new user attempts to access the web portal, authentication (username and password) will be requested.

#### Note:

- It is recommended to protect access to this file so that ordinary users cannot edit it. Both the RLM password file and the directory that contains it must be read-write to the RLM process.
- Starting with RLM 12.4, if there is no password file present, the edit options and edit RLM options commands are disabled.
- Starting with RLM 14.2, if there are users in the rlm.pw file with blank passwords, RLM will log this condition and exit after 10 minutes unless started with the -z switch.

For video instructions on installing a BricsCAD Network License, please refer to: Video Learning: Installing a BricsCAD Network License

# **Advanced configurations**

Once the network license server is set up, BricsCAD® may report error -17 when trying to connect to the server.

The presence of firewalls, proxy servers, anti-virus software, and other security measures may be the cause.

#### Anti-virus

If anti-virus software is running on the server and blocking the license server program (**rlm.exe** on Windows, **RLM** on Linux), you need to unblock the RLM service in the anti-virus configuration.

See your anti-virus configuration on how to unblock services.

#### Firewall

If a firewall is installed between the server and BricsCAD, two port numbers need to be opened in the firewall: port number 5053 and the port number assigned to the Bricsys license server.

This port number is dynamically assigned when the license server starts. To open this port in the firewall, it must be first set in the Bricsys.lic file on the server:

- 1. Open the License Server Administration web interface at http://localhost:5054.
- 2. Click the Status button on the left. The Status for «RLM» on [LicenseServer] (port 5053) page opens.
- 3. Look up the port number in the ISV Servers table. The port number is displayed in the Bricsys row in the second column.
- 4. Copy this port number.
- Open the Bricsys.lic file in a text editor (for example Notepad, Gedit, ...). The default location of the file is C:\Program Files\Bricsys\Bricsys Network License Manager\actNetworkLicense.exe.

You can fix the port number by modifying the line ISV bricsys into: ISV bricsys port=[port number], where [port number] must be replaced by the port number copied from the ISV Servers.

| · · · · C ① localhos                | ±5054/home.asp                                                                                          |                                                                                                    |  |  |
|-------------------------------------|----------------------------------------------------------------------------------------------------|----------------------------------------------------------------------------------------------------|--|--|
| eprise                              | Reprise License Server Administration                                                                   |                                                                                                    |  |  |
| SOFTWARE                            | Copyright (c) 2006-2021 Reprise Software, Inc. All Rights Reserved.                                     |                                                                                                    |  |  |
| Logged in as: admin                 | Status for "rim" on RLMSERVER (port 5053)                                                               |                                                                                                    |  |  |
| RLM<br>Administration<br>Commands   | RLM software version v14.2 (build 5)                                                                    |                                                                                                    |  |  |
|                                     | RLM comm version v1.2<br>debug log file rim log                                                         |                                                                                                    |  |  |
| hoose a command from the list below | 🕘 "Bricoys.lic - Notepad — 🗆 🗙                                                                          |                                                                                                    |  |  |
| Status                              | File Edit Format View Help<br>HOST DESKTOP-V4LETPQ 00FfF3d68a5f 5053                                    |                                                                                                    |  |  |
| Shutdown                            | UPGRADE bricsys bricscad 21 23 01-jan-2023 20 share=uh                                                  | ISV bricsys port=49676<br>UPGRADE bricsys bricscad 21 23 01-jan-2023 20 share=uh<br>contract=X00X-X00X-X000X-X00X issued=22-sep-2022 |  |  |
| read/Restart Servers                | options="LA:xx_XX TY:NFR LE:PLA EF:" _ck=bd072b492e sig="60P04513WH                                     |                                                                                                    |  |  |
| Switch Reportlog                    | DCYDS8JYUP5QM90V9J7Kw2CMQT9T822G5Qw9J0A0TVPVC3K9FF33HEF93MG9BAJG"                                       |                                                                                                    |  |  |
| New Reportlog<br>Switch Debuglog    | Ln 9, Col 1 100% Windows (CRLF) UTF-8                                                                   | Ln 9, Col 1 100% Windows (CRLF) UTF-8                                                                                                |  |  |
| Edit License Files                  | ISV Servers                                                                                             |                                                                                                    |  |  |
|                                     | Name port Running Restarts Server Status License Usage Debug Log REREAD OPTIONS TRANSFER SHUTDOWN ACTIV | _                                                                                                    |  |  |
| Activate License                    | bricsys 40676 Ves 0 bricsys bricsys bricsys bricsys bricsys bricsys bricsys bricsys bricsys             | sys                                                                                                    |  |  |
| Diagnostics                         |                                                                                                    |                                                                                                    |  |  |
| RLM Manual                          |                                                                                                    |                                                                                                    |  |  |
| System Info<br>About                |                                                                                                    |                                                                                                    |  |  |
| Change Password                     |                                                                                                    |                                                                                                    |  |  |
| Logout                              |                                                                                                    |                                                                                                    |  |  |

- 6. In the firewall, open both numbers 5053 and the port number you added to the Bricsys.lic file.
- 7. Shut down and restart the license server program.

**Note:** If this does not solve the problem, add the license server program (rlm.exe on Windows, rlm on Linux/Mac) as an exception onto the firewall exceptions and restart the license server again.

#### **Proxy server**

If a proxy server exists between BricsCAD<sup>®</sup> and the license server, proxy settings should be configured in BricsCAD.

For more information on Proxy settings and their configurations, please refer to: Configuring Proxy Settings

## Migrating a network license to another server

Do the following:

- 1. Revoke the license.
- 2. Activate the license on your new server.
- 3. Shut down the license manager on the old server and delete the license file on the old server.

Note: The number of revocations is limited.

# License pooling

#### **Editing the options**

You can edit the options in two ways:

- In the **bricsys.opt** file, located in the Network License Manager installation folder.
- On the web interface of the Network License Manager.
- Browse to http://localhost:5054 on the license server.
  - <sup>o</sup> Click **Status** in the menu on the left side.
  - ° Click Bricsys in the OPTIONS column for the bricsys ISV row.

Once edited, Reread/Restart the license server.

### Commonly used options

Groups can be used to define a list of usernames, hostnames, or IP-addresses. The name can later be used to apply rules for that group.

|                    |                                                                      | Syntax                                                                                                 | Example                                                                                                    |
|--------------------|----------------------------------------------------------------------|----------------------------------------------------------------------------------------------------|----------------------------------------------------------------------------------------------------|
| GROUP              | Defines a group of<br>usernames.                                     | GROUP name list-of-<br>usernames                                                                       | GROUP engineers<br>userA<br>userB<br>userC                                                                                 |
| HOST_GROUP         | Defines a group of hostnames.                                        | HOST_GROUP name list-of-<br>hostnames                                                                  | HOST_GROUP firstFloor<br>machineA<br>machineB<br>machineC                                                                  |
| INTERNET_<br>GROUP | Defines a group of<br>IP-addresses.                                  | INTERNET_GROUP name<br>list-of-ip-addresses                                                            | INTERNET_GROUP<br>networkGhent<br>192.168.1.*<br>192.168.2.*<br>The wildcard character (*) can be<br>used in IP addresses. |
| RESERVE            | Reserve a number of<br>licenses to a specific<br>(group of) user(s). | RESERVE num product<br>user host group host_<br>group internet internet_<br>group project who [id=nnn] | RESERVE 20 bricscad GROUP<br>engineers                                                                                     |

|         |                                                                                                    | Syntax                                                                                             | Example                                    |
|---------|----------------------------------------------------------------------------------------------------|----------------------------------------------------------------------------------------------------|--------------------------------------------|
| ΜΑΧ     | Limit the number of<br>licenses available to<br>a specific (group of)<br>user(s).                                                                                    | MAX num product<br>user host group host_<br>group internet internet_<br>group project who [id=nnn] | MAX 5 bricscad HOST_GROUP<br>firstFloor    |
| INCLUDE | Only allow licenses<br>for a product to a<br>specific (group of)<br>user(s).<br>Anyone not specified<br>by the INCLUDE line is<br>not allowed to use the<br>product. | INCLUDE product<br>userhost group host_<br>group internet internet_<br>group project who [id=nnn]  | INCLUDE bricscad GROUP<br>bricscadusers    |
| EXCLUDE | Disallow licenses<br>for a product to a<br>specific (group of)<br>user(s).                                                                                           | EXCLUDE product<br>user host group host_<br>group internet internet_<br>group project who [id=nnn] | EXCLUDE bricscad INTERNET_GROUP<br>1.1.*.* |

For more information, please refer to: RLM License Administration Manual under the paragraph The ISV Options File

#### Identifying a license file

Reprise license manager allows you to add an '\_id' field in your license file. With this '**\_id**', you can identify each license file as a separate license pool. When specifying a [id=nnn] parameter for an added OPTION, that OPTION will only affect the corresponding license file.

#### Usage Example:

You have 2 licenses, one with 5 seats for BricsCAD<sup>®</sup> Lite, and one with 5 seats for BricsCAD<sup>®</sup> Pro, and want to specify which users can use which level.

#### THE LICENSE FILES

Lite License

HOST hostname hostid 5053 ISV bricsys LICENSE bricsys bricscad 23 permanent 5 share=uh contract=XXXX-XXXX-XXXX-XXXX options="LA:xx\_XX TY:FCO LE:CLA EF:" \_ck=6a06665467 sig="...."

becomes

HOST hostname hostid 5053 ISV bricsys LICENSE bricsys bricscad 23 permanent 5 share=uh contract=XXXX-XXXX-XXXX-XXXXX-XXXX options="LA:xx\_XX TY:FCO LE:CLA EF:" \_id=1 \_ck=6a06665467 sig="...."

Pro License

HOST hostname hostid 5053 ISV bricsys LICENSE bricsys bricscad 23 permanent 5 share=uh contract=XXXX-XXXX-XXXX-XXXXX-XXXX options="LA:xx\_XX TY:FCO LE:PLA EF:" \_ck=6a06665467 sig="...." becomes

HOST hostname hostid 5053 ISV bricsys LICENSE bricsys bricscad 23 permanent 5 share=uh contract=XXXX-XXXX-XXXX-XXXXX-XXXX options="LA:xx\_XX TY:FCO LE:PLA EF:" \_id=2 \_ck=6a06665467 sig="...."

Now the Lite license is defined by id=1, and the Pro license by id=2.

#### THE OPTIONS

If now, for example, you would like to only allow engineers in your firm to use the Pro version, this can be done by adding the following to the options:

GROUP engineers userA userB userC INCLUDE bricscad GROUP engineers id=2

#### Symptoms

I want to adjust the way my licenses are pooled.

For more information, please refer to: RLM License Administration Manual

#### License pooling by RLM\_PROJECT

The following applies to cases where multiple levels of network licenses are activated on the same RLM server. Consequently, the users can decide what license level to acquire when activating BricsCAD<sup>®</sup>.

The user can obtain a specific BricsCAD license level, based on the RLM\_PROJECT environment variable which should match the ISV server options. The license seats will be reserved on the ISV server for the specific PROJECT users by an IDentifier.

Note: Please be aware that the following actions are to be executed by an IT department person.

#### 1. RLM server actions

Add \_id=<number> identifier to license files, just before the \_ck=xxxxxxx string:

.....contract=XXXX-XXXX-XXXX-XXXXX-XXXXX options="LA:xx\_XX TY:FCO LE:CLA EF:" \_id=1 \_ ck=4b07efdd90... .....contract=XXXX-XXXX-XXXX-XXXXX-XXXX options="LA:xx\_XX TY:FCO LE:PLA EF:" \_id=2 \_ ck=4b07efdd90...

2. Add RESERVE options for PROJECTs and license IDs to ISV server, for all the seats of the licenses:

RESERVE 5 bricscad PROJECT bc\_lite id=1 RESERVE 5 bricscad PROJECT bc\_pro id=2

#### 2. BricsCAD user actions

- 1. Create a script that SETs a temporary environment variable RLM\_PROJECT on the user machine, which will allow BricsCAD to negotiate with the RLM server the PROJECT license pool.
- 2. Executing a specific script will allow BricsCAD to pull the desired license level.

It can be \*.CMD (command prompt) files:

@echo off
set RLM\_PROJECT=bc\_lite
call "C:\Program Files\Bricsys\BricsCAD V23 en\_US\bricscad.exe"
@echo off
set RLM\_PROJECT=bc\_pro
call "C:\Program Files\Bricsys\BricsCAD V23 en\_US\bricscad.exe"

or it can be \*.PS1 (powershell) files:

\$env:RLM\_PROJECT = "bc\_lite"
Start-Process -FilePath "C:\Program Files\Bricsys\BricsCAD V23 en\_US\bricscad.exe"
\$env:RLM\_PROJECT = "bc\_pro"
Start-Process -FilePath "C:\Program Files\Bricsys\BricsCAD V23 en\_US\bricscad.exe"

Since all license seats are RESERVED in the RLM options, BricsCAD will not be able to acquire a license when the RLM\_PROJECT variable does not exist, or when it has a value that does not match the ISV server options.

Raising the available seats above 5 or lowering the RESERVE count below 5 would let some licenses be available freely.

The RLM\_PROJECT also works with the other (EXCLUDE/INCLUDE/...) options so a lot of configurations are possible.

## Network license usage report

There are several possibilities to check the network license usage:

- From the RLM web UI go to localhost:5054/home.asp > Status > License Usage > bricsys
- From the «bricsys.dlog» file, which contains the IN/OUT information. This file is located in RLM folder C:\Program Files\Bricsys\Bricsys Network License Manager.
- REPORTLOG option. This option is described on pages 70 and 80 in the RLM manual: <u>RLM License Administration Manual.</u> It should be added to the **bricsys.opt** file like this:

ISV bricsys Options RESERVE 5 BRICSCAD PROJECT bc lite id=1 RESERVE 5 BRICSCAD PROJECT bc pro id=2 REPORTLOG +D:\your\_path\report\_name.log

REPORTLOG +D:\your\_path\report\_name.log Next, perform a Reread/Restart Servers. The + sign means the new data is appended to the file, otherwise, the file will be overwritten.

- RLM License Administration Bundle RLM License Bundle
  - JTB FlexReport JTB FlexReport Network License Reporting Tool

•

### Setting up a Linux license server

For information on 'Setting up a Linux license server, please refer to: Setting up a LINUX License Server

# Roaming a network license on a client computer

A network license can be roamed to use BricsCAD without connection to the license server (work outside of the office, at home, ...).

When a network license is used on a client computer, the **Roaming...** button is displayed in the Licensing information dialog box.

| License Manager       |                                          | ×        |
|-----------------------|------------------------------------------|----------|
| Licensing inform      | nation                                   | А        |
| Product:              | BricsCAD Lite (NOT FOR RESALE License)   |          |
| Version:              | 23                                       |          |
| Language:             | All Languages                            |          |
| Expiration:           | 01/01/2024                               |          |
| License type:         | Not For Resale                           |          |
| Locking type:         | Floating License (server: AGETVMADOGR01) |          |
| License ID:           | 8291-3957-0023-553906-6644               |          |
|                       |                                          |          |
| Return Proxy Settings | Roaming                                  | odify OK |

- 1. If your computer is connected to the license server through a proxy server, click the **Proxy Settings** button to configure the proxy settings for a network license.
- 2. Click the Roaming... button.

The Roaming dialog box opens.

| License Manager |            | ×  |
|-----------------|------------|----|
| Roaming         |            | А  |
|                 | 5 Checkout |    |
|                 |            | ОК |

- 1. Enter the number of days you want to check out the license for roaming and click the **Checkout** button.
- 2. (Optional) Tick the checkbox if you want to automatically refresh the roaming period when your computer is connected to the server.
- 3. Restart BricsCAD to apply the changes.

# Modifying a BricsCAD® license

Use this procedure to upgrade or replace a license.

- 1. Launch the LICENSEMANAGER command. The Bricsys License Manager dialog displays.
- 2. Click Manage License. The Licensing Information dialog box displays.
- Click the Modify button.
   The BricsCAD License Manager Activate BricsCAD dialog box displays.

| License Manager                                                                                                    | ×                 |
|----------------------------------------------------------------------------------------------------|-------------------|
| Activate BricsCAD                                                                                                    | 2                 |
| Single User or Volume License Key (requires internet connection)  License Key:  No internet connection? Activate manually |                   |
| Network License                                                                                                    | Port number: 5053 |
| Proxy Settings                                                                                                    | OK Cancel         |

- 4. Paste your license key in the License Key field.
- 5. Click the **OK** button.
  - Your license key is registered over the Internet.
  - A dialog displays when the license key is successfully activated.
- 6. Read the text on the dialog box and click the **I understand** button.

### **Deactivating or Revoking BricsCAD® License**

Use this procedure to:

- Migrate a license to another computer.
- Permanently remove BricsCAD from a computer.
- Reactivate BricsCAD after installing a new hard disk, changing partitions, or upgrading the operating system.

To deactivate a BricsCAD license, an internet connection is required. You cannot manually deactivate a license via another computer that is connected to the internet.

You cannot deactivate:

- · Single and volume licenses that are manually activated.
- Network licenses.
- Trial licenses.

For more information on Deactivating or Revoking a BricsCAD license, please refer to:

**Deactivating or Revoking a BricsCAD License** 

### Migrating a single or volume license to another computer

All your valid licenses can be found on the Bricsys website (login required):

#### Bricsys Account: My Licenses

- 1. Deactivate the license on the old computer.
- 2. Launch BricsCAD on the new computer.
- 3. Activate the license on the new computer.

#### For additional installation guidance:

Bricsys Help Center - Installation and Licensing Bricsys Lessons - BricsCAD Installation and Licensing All brand names and product names mentioned in this guide are trademarks or service marks of their respective companies. Any omission or misuse (of any kind) of service marks or trademarks should not be regarded as intent to infringe on the property of others. Bricsys<sup>®</sup> recognizes and respects all marks used by companies, manufacturers, and developers as a means to distinguish their products. Any additional person(s) may not claim authorship or ownership of the text or figures herein.

This guide is provided as is, without warranty of any kind, either express or implied, respecting the contents of this guide and any materials that may accompany it, including but not limited to implied warranties for the guide's quality, performance, merchantability, or fitness for any particular purpose. Neither the publisher, authors, staff, or distributors shall be liable to the consumer or any other person or entity concerning any liability, loss, or damage caused or alleged to have been caused directly or indirectly by this guide. © 2023 Bricsys<sup>®</sup> NV. All rights reserved.